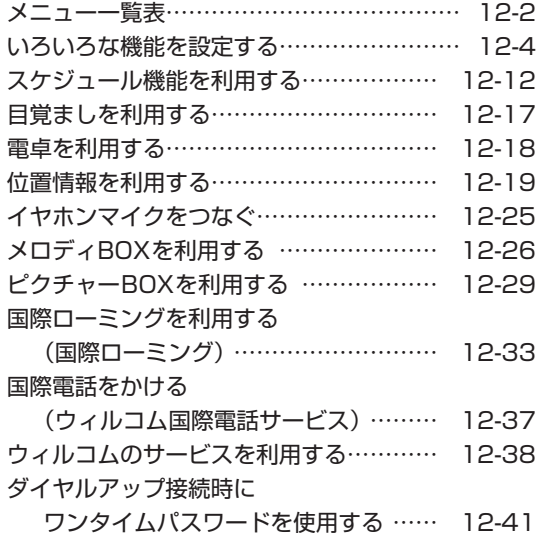

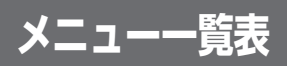

<span id="page-1-0"></span>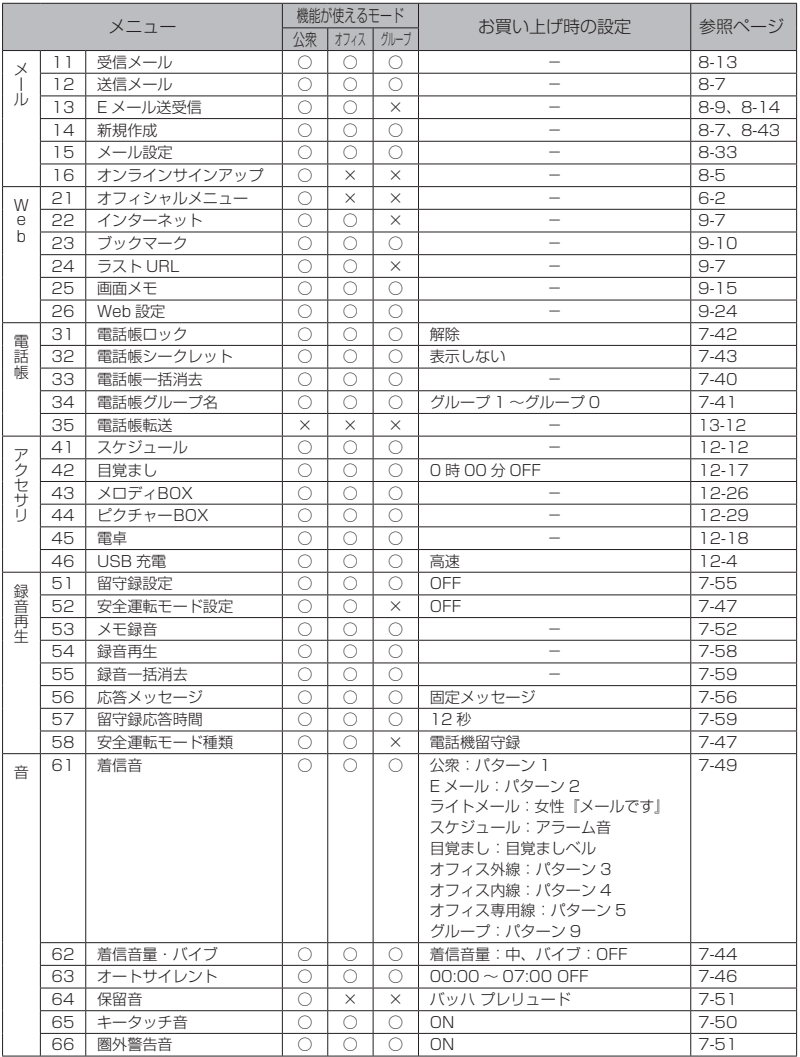

基本編 機能解

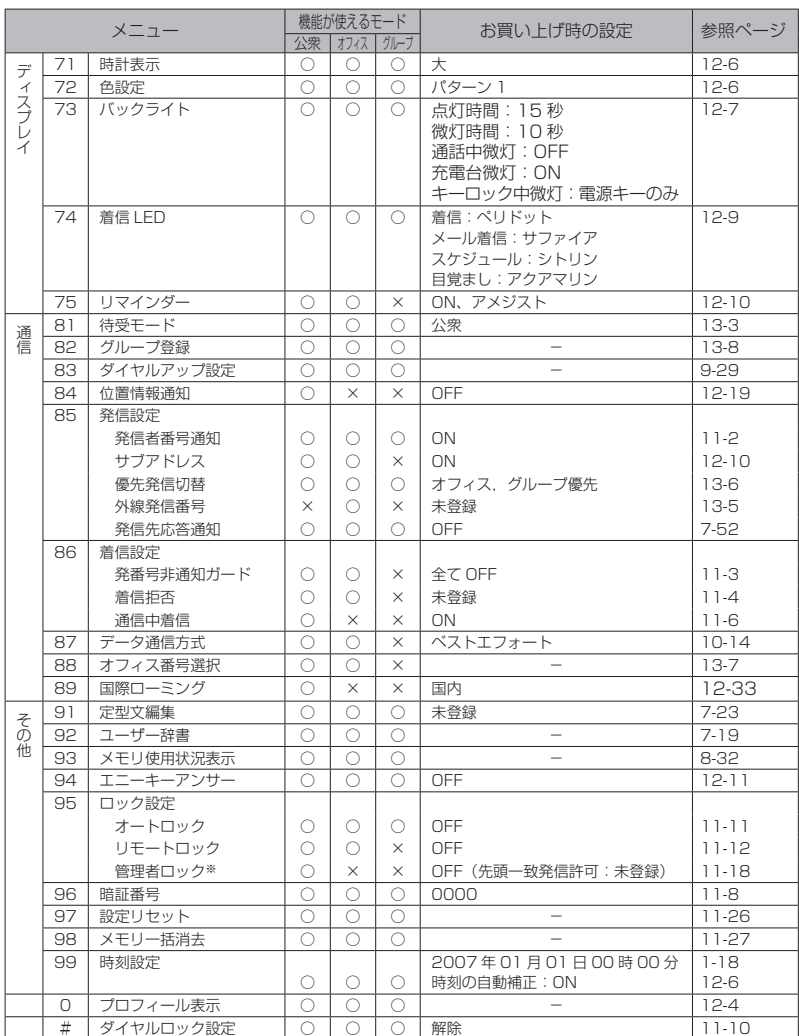

○:機能を使うことができます。

**×:機能を使うことができません。** 

<sup>※</sup>USB制限については、公衆、オフィス、およびグループモードで機能を使うことができます。

# **いろいろな機能を設定する**

# <span id="page-3-0"></span>**プロフィールを表示する**

本電話機に割り振られている公衆の電話番号、オフィスの登録番号、グループモードのトランシーバ番号、 およびローミング用の電話番号を表示します。

### 待ち受け画面で (Menu ボタン) ※03 と拥す

待受モードに設定しているモードの電話番号が表 示されます。デュアルモードに設定している場合 は、公衆モードの電話番号が表示されます。

### **2** <sup>C</sup>を押して、各モードの番号を表示す る

Dを押すと、手順1で表示された番号を基点に、 公衆→オフィスの登録番号→グループ1→グルー プ2→グループ3→ベトナムローミング電話番号 →タイローミング電話番号→台湾ローミング電話 番号→Fメールアドレスの順に、●◎ を押すと逆 順に切り替わります。登録されていない番号は「未 登録」と表示されます。 )(戻る)または-を押すと、メニュー画面

# に戻ります。

### お知らせ

- グループ登録で、本電話機を送信側に設定 している場合は「マスタ」と表示されます。
- オフィスモードの番号は、オフィス番号選 択で設定している登録番号が表示されます。 「オフィス番号を選択する(番号選択)」(☞ 13-7ページ)
- 複数のグループを登録しているときは、そ れぞれの番号を表示します。
- ローミングモードをベトナム、タイまたは 台湾に設定しているときは [60] (105) を押 したとき、設定中のローミング先のローミ ング電話番号が表示されます。「国際ロー ミングを利用する(国際ローミング)」(☞ 12-33ページ)
- ベトナム、タイおよび台湾ローミング電話 番号の表示では、ローミング電話番号を登 録した日時も表示されます。

# **USB充電**

USBケーブルでパソコンと接続中に充電することができます。

### USB充電を設定する

USBで充電を行う場合、本機能を「高速」または「低速」に設定します。「高速」に設定したときは「低 速」に設定したときと比べて短時間で充電できますが、その分パソコンの消費電流が多くなります。

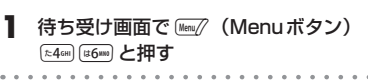

**2** (  $\odot$  を押して、「1.高速」、「2.低速」ま たは「3.OFF」を選択する

3 ○ (決定) を押す

「設定しました」と表示され、待ち受け画面に戻 ります。

### お知らせ

- 充電時間は、高速充電の場合約2.5時間、低速充電の場合約15時間です。
- 接続するパソコンによっては、本機能を「高速」に設定している場合でも充電に時間がかかったり、 充電ができない場合があります。
- 本電話機の電源を切った状態でパソコンに接続しても、本機能の設定に従って充電ができます。
- 本機能を「OFF」に設定してパソコンに接続した場合、データ通信を行っていなくても電池を消費し て待ち受け時間が短くなることがあります。また、本電話機の電源を切った状態でも、USB充電を 「OFF」に設定してパソコンに接続した場合は、電池を消費して待ち受け時間が短くなる場合がありま す。
- バッテリー内蔵のノートパソコンをコンセントに接続しない状態で使用する場合、ノートパソコンの 動作時間は、「低速」に設定したときのほうが「高速」に設定したときと比べて長くなります。
- お買い上げ時は「高速」に設定されています。

### USBケーブルを接続して充電する

USBケーブル(Mini-B対応)でパソコンと本電話機を接続し、充電します。 パソコンと接続して充電するには、パソコンにUSBドライバをインストールする必要があります。 USBドライバのインストールについては「USBドライバのインストール」(☞10-5ページ)をご覧く ださい。また、パソコンとの接続方法については「パソコンと接続する」(☞10-2ページ)をご覧くだ さい。

### **1** 「パソコンと接続する」(☞10-2ページ)の手順に従い、本電話機とパソコンを接続する

確認音が鳴り、画面に「 |||||| 」が点灯し、「データ通信OK」と表示されます。 画面右上には充電状態を表すマークが表示され、着信LEDが点灯します。

### ● 画面のマークと着信LEDの表示

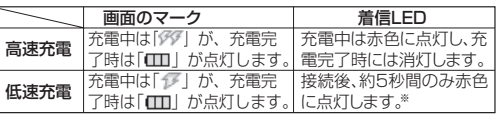

※ 省電力のため、接続してから約5秒後に消灯します。充電の完了は画面のマーク表示で確認して ください。

#### お知らせ

- USBハブを使用しての充電には対応しておりません。必ずパソコンのUSBポートに直接接続してご 使用ください。また、動作保証もいたしかねますのであらかじめご了承ください。
- パソコンの機種によっては、本電話機をUSBケーブルで接続したとき、本電話機の画面に 「 タダ 」または「 仔 」が点灯した直後に電池マーク (「 000 」など) が点灯し、再度「 タダ 」または 「 ア 」が点灯する場合がありますが、故障ではありません。
- Mac OS Xをご利用の場合は、USBケーブル経由でパソコンから充電することはできません。
- 充電中は、本電話機が温かくなることがありますが、異常ではありません。
- 電池残量がなくなったときは、USBケーブルからの充電を行うことができません。必ず、卓上充電器 を使用してください。「卓上充電器で充電する」(☞1-5ページ)

便利な使いかたいろいろな機能を設定する いろいろな機能を設定する

## **時計表示**

待ち受け画面の時計表示を、大/小に切り替えることができます。

● 時計表示メニューアイコンの表示 待ち受け画面で Menu/ (Menu ボタン) (\*78)と押す **認**法 220 **2** <sup>S</sup>を押して「時計表示」を選択し、 :小 **CEEL.** .(決定)を押す 時計表示の設定が変更されます。 ○(決定)を押すごとに、大/小が切り替わり お知らせ ます。 ● お買い上げ時は「大」に設定されています。

# **時刻の自動補正**

パケット通信開始時に、ネットワーク側から受信した時刻情報をもとに本電話機の時刻を自動的に補正 します。正しい時刻より進めたり遅らせたりして使用する場合には、本機能を「OFF」に設定してくだ さい。

お知らせ 待ち受け画面で (Menu ボタン) ● お買い上げ時は「ON」に設定されています。 69 69 と押す ● ネットワーク側の時刻と本電話機の時刻に 30秒以上のずれがあった場合に自動補正さ  $\, {\bf 2} \,$   $\,$   $\,$   $\! \odot$  を押して「2.時刻の自動補正」を選 れます。そのため「ON」に設定し、パケッ 択し、◯ (決定) を押す ト通信を行っても30秒程度の誤差が生じ る場合があります。 ● 音声通話や PIAFS での通信時には自動補正 **3** <sup>X</sup>を押して「1.ON」または「2.OFF」 されません。 を選択し、◯(決定)を押す 「設定しました」と表示され、時刻の自動補正が 設定されます。 **色設定** 画面の背景色などのパターンを選択することができます。. . . . . . . . . . . . . . . . 待ち受け画面で (Wenu<sup>ボタン)</sup> **3** ○ (決定) を押す ■ オペル と押す 選択した色のパターンが設定され、「設定しまし た」と表示されます。 **2** (3) を押して、好みのパターンを選択す る お知らせ ● お買い上げ時は「パターン1」に設定され

ています。

そのような しょうしょう こうしょう こうしょう こうしょう こうしょう こうしょう こうしょう

いろいろな機能を設定する

# **バックライト**

ボタンを押したときに、画面とボタンのバックライトを点灯するかどうかを設定できます。バックライ トの微灯(画面のバックライトの明るさが弱い状態)設定もできます。

### 点灯時間を設定する

本電話機の動作が終了してから、画面とボタンの明るさを保持する時間を設定できます。

- 待ち受け画面で (Wenu/ (Menuボタン) (#788) き押す  $2.2.2.2.2$ **2** <sup>X</sup>を押して「1.点灯時間」を選択し、 .(決定)を押す
- 3 **3** おを押して、点灯時間を選択する 5秒、15秒、60秒、OFFから選択できます。
- **4** .(決定)を押す

4 ○ (決定) を押す

### お知らせ

- お買い上げ時は「15 秒」に設定されてい ます。
- 設定した点灯時間を経過すると、画面のバッ クライトは点灯から微灯になり、ボタンの バックライトは点灯から消灯になります。
- 点灯時間を「OFF」に設定しているときは、 バックライトは点灯状態にならず、微灯状 態になります。

### 微灯時間を設定する

「点灯時間」で設定されている時間が経過した後の、画面のバックライトの微灯時間を設定できます。

- **1** 待ち受け画面で(Menu/(Menuボタン) (#728) き押す **2** <sup>X</sup>を押して「2.微灯時間」を選択し、 .(決定)を押す 3  $\hat{\circ}$ を押して、点灯時間を選択する 10 秒、30 秒、60 秒、120秒から選択できます。
- お知らせ
- お買い上げ時は「10秒」に設定されていま す。
- 着信中は、微灯時間の設定にかかわらず微 灯の状態が続きます。
- 設定した微灯時間中は、画面のバックライ トは微灯になりますが、ボタンのバックラ イトは消灯になります。
- 設定した微灯時間を経過すると、画面のバッ クライトは消灯になります。

### 通話中微灯を設定する

通話またはデータ通信中に、設定されている「微灯時間」が経過しても、画面のバックライトをそのま ま微灯し続けるかどうかを設定できます。

- **1** 待ち受け画面で((Menuボタン) (#728) (\*306) と押す
- **2** (  $\hat{O}$  ) を押して [3.通話中微灯」を選択し、 ○ (決定) を押す
- **3** ◎を押して、「1.ON」または「2.OFF」 を選択する
- ▶ 「1.ON」を設定すると 通話またはデータ通信が開始されるとバック

ライトが点灯し、点灯時間が経過してから通 話またはデータ通信が終了するまで微灯状態 が続きます。

### ▶ 「2.OFF」を設定すると

通話またはデータ通信が開始されるとバック ライトが点灯し、点灯時間が経過すると微灯 になり、微灯時間が経過すると消灯になりま す。

**4** ◯ (決定) を押す

### お知らせ

● お買い上げ時は「OFF」に設定されています。

## 充電台微灯を設定する

本電話機を卓上充電器に置いているときに、設定されている「微灯時間」が経過しても、画面のバック ライトをそのまま微灯し続けるかどうかを設定できます。 . . . . . . . . . . . .

- **1** 待ち受け画面で((Menuボタン) (#788) き押す
- **2** ( ◯ を押して 「4.充電台微灯」 を選択し、 .(決定)を押す
- **3** <sup>X</sup>を押して、「1.ON」または「2.OFF」 を選択する

### ▶ 「1.ON」を設定すると

本電話機を卓上充電器に置くとバックライト が点灯し、点灯時間が経過してから本電話機 を卓上充電器から外すまで微灯状態が続きま す。

▶ 「2.OFF」を設定すると

本電話機を卓上充電器に置くとバックライト が点灯し、点灯時間が経過すると微灯になり、 微灯時間が経過すると消灯になります。

**4** .(決定)を押す

- お買い上げ時は「ON」に設定されています。
- 充電台微灯を「ON」に設定していても、 USB充電をしているときは、「微灯時間」 で設定されている時間が経過すると消灯に なります。「USB充電」(☞12-4ページ)
- 充電台微灯を「ON」に設定しているときは、 本電話機を卓上充電器に置いている間は、 充電が完了しても微灯状態が続きます。

### キーロック中微灯を設定する

キーロック中にボタンを何か押したときに、画面のバックライトを微灯にするかどうかを設定できます。 「ボタン操作をロックする(キーロック)」(☞11-9ページ)

- 待ち受け画面で (Menuボタン) (#728) (\*3) と押す
- 
- **2** <sup>X</sup>を押して「5.キーロック中微灯」を 選択し、() (決定)を押す
- **3** <sup>X</sup>を押して、「1.エニーキー」、「2.電 源キーのみ」または「3.OFF」を選択 する
- ▶ 「1.エニーキー」を設定すると

キーロック中にボタンを何か押すと、画面の バックライトが微灯になります。

- ▶ 「2.電源キーのみ」を設定すると キーロック中に ※つな押すと、画面のバック ライトが微灯になります。
- ▶ 「3.OFF」を設定すると キーロック中にボタンを何か押しても、画面 のバックライトは微灯になりません。
- **4** (決定) を押す

### お知らせ

- お買い上げ時は「電源キーのみ」に設定さ れています。
- キーロック中の微灯時間は、約10秒に固 定設定されています。

# **着信LED**

以下の場合での着信LEDの色を、個別に設定することができます。

- ・電話がかかってきたとき
- ・Eメールやライトメールを受信したとき
- ・スケジュールのアラーム時刻になったとき
- ・目覚ましの設定時刻になったとき
- **1** 待ち受け画面で(Men// (Menuボタン) (#7段 (#45) (#77)

着信LEDの設定画面が表示されます。 . . . . . . . . . . . . . . .

**2** (  $\hat{O}$  を押して設定したい項目を選択し、 ○ (決定) を押す

### 3 ( )を押して、色を選択する

以下の7色と、「8.レインボー」、「9.OFF」から 選択します。 ・ペリドット ・アクアマリン ・サファイア ・アメジスト ・ルビー ・ムーンストーン ・シトリン 「8.レインボー」では上記の7色を順に切り替え て点滅します。

### 4 ○ (決定) を押す

手順1の画面に戻ります。 続けてほかの動作の着信LEDの色を設定するに は、手順2 ~ 4の操作を繰り返します。

### お知らせ

● お買い上げ時の設定は次の通りです。

- ・着信:ペリドット
- ・メール着信:サファイア ・スケジュール:シトリン
- ・目覚まし:アクアマリン

### リマインダーを設定する

. . . . . . . . . . . .

不在着信があったときなどに、着信LEDの点滅でお知らせします。

. . . . . . . . .

**待ち受け画面で Men∥(Menuボタン)** (#7段) (#5) と押す

**2** <sup>X</sup>を押して、「1.ON」または「2.OFF」 を選択し、() (決定)を押す

▶ 「2.OFF」を選択したとき

. . . . . . . .

メッセージが表示され、待ち受け画面に戻り ます。

### **3** ◎ を押して、色を選択する

以下の7色と、「8.レインボー」から選択します。 ・ペリドット ・アクアマリン ・サファイア ・アメジスト ・ルビー ・ムーンストーン ・シトリン 「8.レインボー」では上記の7色を順に切り替え て点灯します。

# **サブアドレス**

と表示されます。 お知らせ

4 () (決定) を押す

● いずれかのボタンを押すとリマインダーの 動作は停止します。

リマインダーの設定が変更され、「設定しました」

● お買い上げ時は「ON」に設定されています。

ISDN回線は1つの回線に複数の端末を接続できます。このため、ISDN端末には、普通の電話番号に加 えて端末独自の番号を設定できます。この番号を「サブアドレス」といいます。電話番号をダイヤルし たあと、[※]を押してサブアドレスをダイヤルすることで、希望する端末だけを呼び出せます。 ISDN端末にダイヤルするときは、あらかじめ本電話機のサブアドレスを「ON」に設定しておく必要が あります。

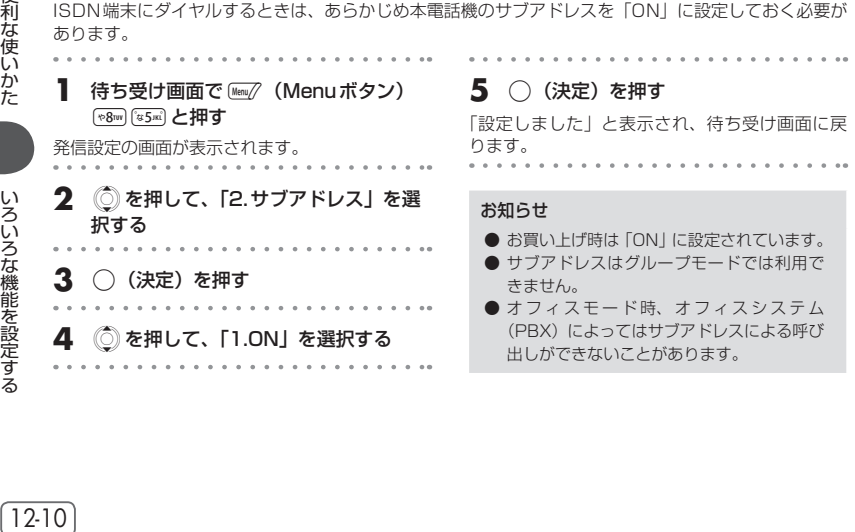

### **エニーキーアンサー**

電話がかかってきたときに、[™a]、/23 以外のいずれかのボタンを押して、電話に出られるように設定 できます。

- 待ち受け画面で(Wew// (Menuボタン) 59 と押す
- 2 ① を押して「エニーキーアンサー」を 選択し、◯ (決定)を押す

エニーキーアンサーの設定が変更されます。 .(決定)を押すごとに、ON / OFFが切り替 わります。

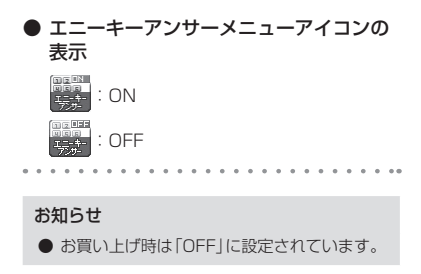

# **スケジュール機能を利用する**

<span id="page-11-0"></span>商談や会議などのスケジュールを登録しておくことができます。指定した時刻に画面にスケジュールが 表示され、アラームでお知らせします。

スケジュールは最大100件まで登録できます。

カレンダーの日付は2002年1月1日から2099年12月31日まで選択できます。

またスケジュールは、vCalendar形式でEメールに添付して送信・受信することができます。(一部対応 していない機能もあります。)

# **スケジュールを登録する**

カレンダーを表示させて、任意の日時にスケジュールを登録できます。カレンダーは1か月単位で表示 されます。

スケジュールを登録するときは、あらかじめ日付・時刻を設定しておく必要があります。「日時を設定す る」(☞1-18ページ)

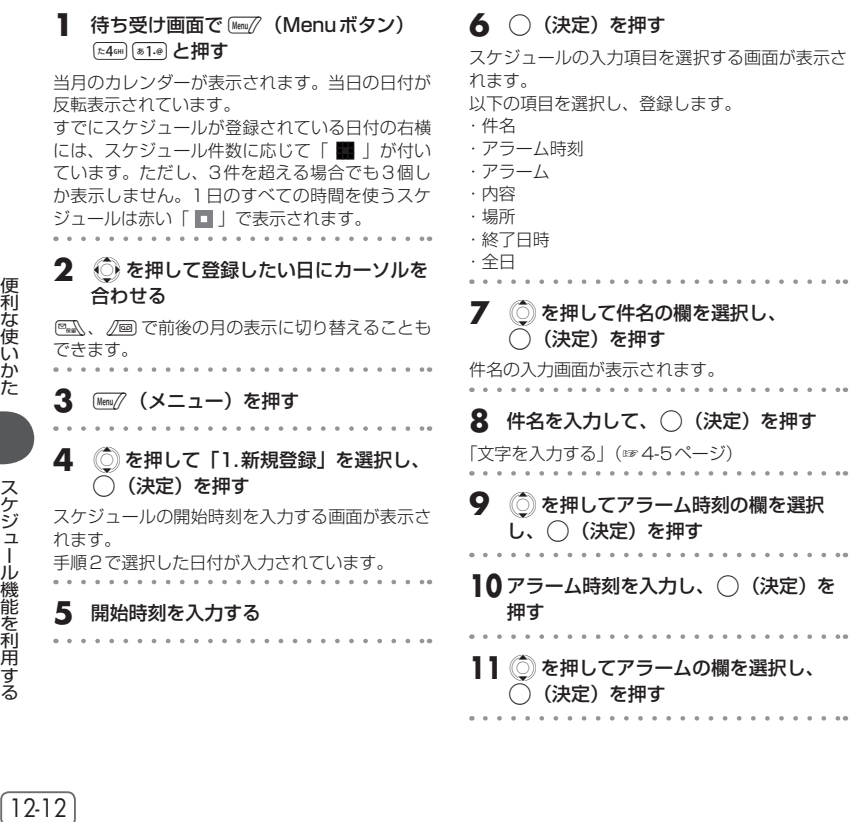

便利な使いかた

スケジュール機能を利用する

**基本編 機能解説編** 

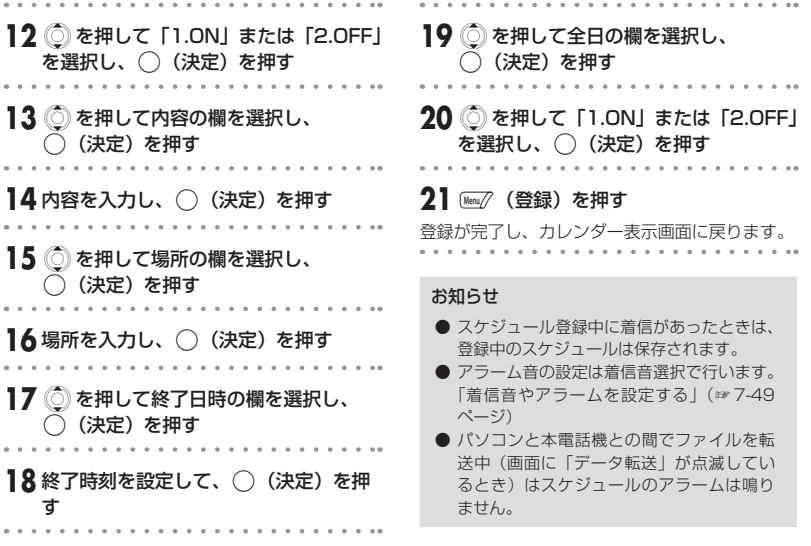

### ■アラーム時刻になると

アラーム時刻になると、アラームが1分間鳴り、画面にはスケジュールが表示されます。アラームを途 中で停止させるには、○(停止)を押します。 待ち受け画面に戻るには、[ •• ■ を押します。

### ■ 未確認のスケジュールがあるときは

待ち受け画面に「 ■ 」が点灯します。

マイメニューから「 ■ | を選択すると、一番古い未読スケジュールがある日にカーソルが移動します。

- アラームの音量は、着信音量の設定に従います。「着信音量を設定する」(☞7-44ページ)
- バイブレータ、あるいはマナーモードが設定されているときは、バイブレータの振動とともにスケ ジュールを表示します。また、着信音量が「OFF」、あるいはマナーモードが設定されているときは、 アラーム音は鳴りません。
- アラーム時刻に電源が入っていなかった場合は、電源を入れたあとにアラームと表示でお知らせしま す。
- 通話中にアラーム時刻になったときは、受話口 (レシーバ) からアラームが鳴ります。
- 通話中にアラームを停止させるには、◯(停止)を押してください。[™]を押すと、通話が切れてし まいます。

# **スケジュールの内容を表示する**

登録したスケジュールの内容を1日ごと、1件ごとに表示できます。

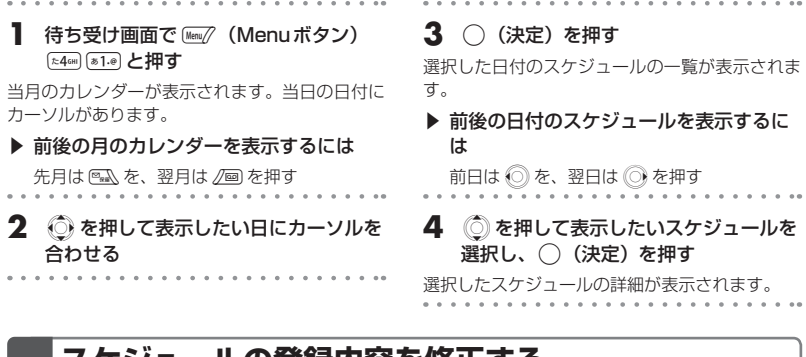

# **スケジュールの登録内容を修正する**

登録されたスケジュールの内容は修正することができます。また、登録済みのスケジュールをもとにして、 新たにスケジュールを作成することもできます。

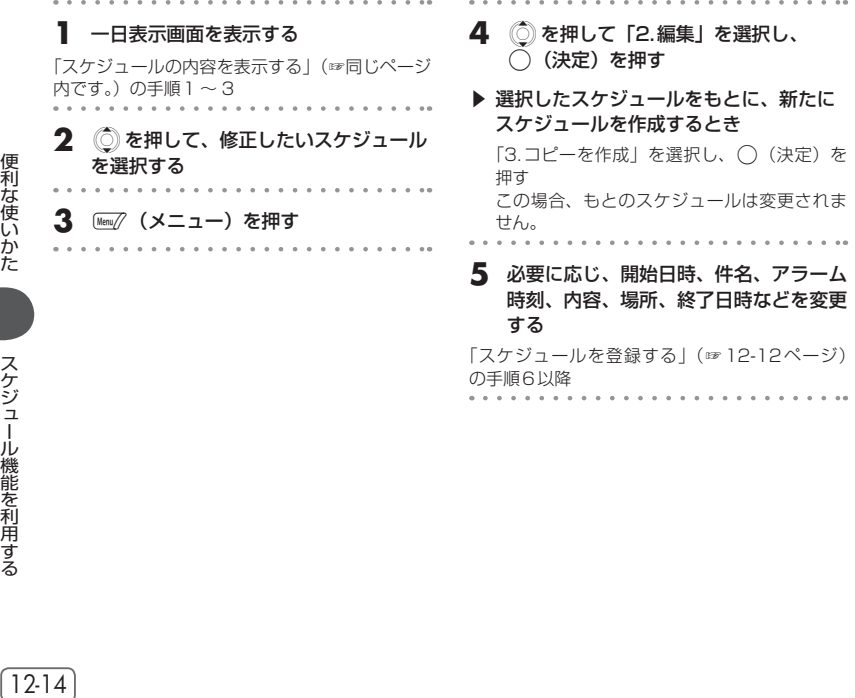

# **スケジュールの内容を消去する**

### 個別消去する

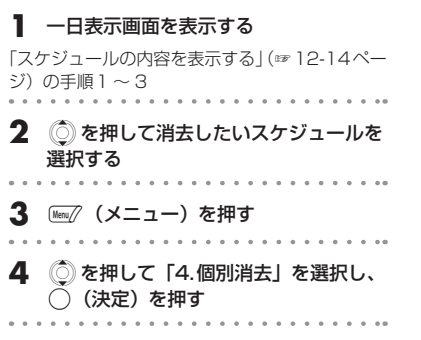

## 一括消去する

すべてのスケジュールを消去することができます。 . . . . . . . . . . . . . . . . . **1** 待ち受け画面で、Mem/(Menuボタン) (た46H) (81.e) と押す . . . . . . . 2 Menu $\mathscr{D}$  (メニュー) を押す 3 **5 を押して「6.一括消去」を選択し、** ○ (決定) を押す 一括消去を行うかどうかを確認する画面が表示さ れます。 . . . . . . . . . . . . . . . . . . . . . . .

### **4** <sup>X</sup>を押して、「1.はい」を選択する

### ▶ 一括消去を中止するとき

「2.いいえ」を選択し、○(決定)を押す . ..

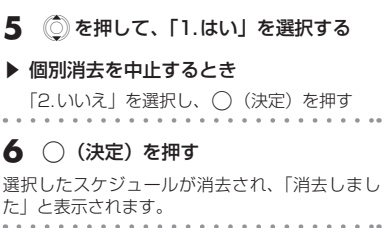

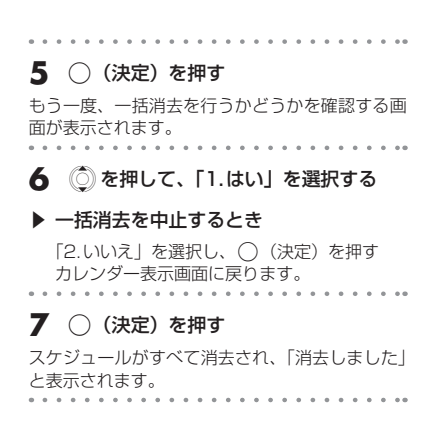

# 前日までのスケジュールを消去する

前日までのスケジュールをすべて消去することができます。

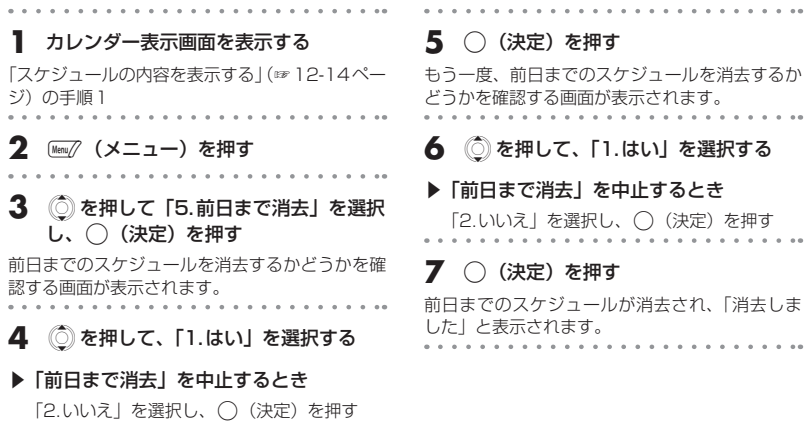

 $\alpha$ 

# **目覚ましを利用する**

<span id="page-16-0"></span>曜日ごとに、目覚ましのON/OFFと動作時刻を設定することができます。設定した時刻になると、1分 間目覚まし音が鳴り、完全に停止させるまで最大5回まで繰り返し目覚まし音が鳴ります。 目覚ましを設定するには、あらかじめ日付・時刻を設定しておく必要があります。「日時を設定する」(☞ 1-18ページ)

1 待ち受け画面で Mem/ (Menuボタン)  $\left[\overline{w_{2}}\right]\left[\overline{w_{2}}\right]$ と押す 曜日ごとの目覚ましのON/OFFの設定と、動作 時刻が表示されます。 **2** (①)を押して、設定したい曜日を選択す る **3** ○ (決定) を押す **4** <sup>X</sup>を押して「1.ON」を選択する ▶ 目覚ましを解除するには 「2.OFF」を選択し、() (決定)を押す 目覚ましが解除され、手順1の画面に戻りま す。 5 ○ (決定) を押す **6** ダイヤルボタンで、目覚ましを鳴らした い時刻を入力する ▶ 時刻を修正するには ① Cを押して、修正したい箇所にカーソル を移動する ② ダイヤルボタンで時刻を入力する **7** ○ (決定) を押す 目覚ましが設定され、手順1の画面に戻ります。 日覚ましの設定中は、待ち受け画面には「 首 | が点灯されます。 続けて他の曜日を設定するときは、手順2 ~ 7の 操作を繰り返します。

### ■設定時刻になったとき

設定に従って目覚まし音が鳴り、「 」が点滅します。「着信音やアラームを設定する」(☞7-49ページ) 目覚ましは終了させるまで、1分間お知らせ・4分間停止の動作を5回繰り返します。 待ち受け画面での目覚ましのお知らせ中に(^) (停止)、[™■ 以外のいずれかのボタンを押すと、目覚ま し音のみ一時停止し、1分間お知らせ画面を表示したあと、4分後に再度お知らせします。この操作は 目覚ましを完全に終了する動作ではありません。 日覚ましを終了させるには、◯ (停止)、または [™ ■ を押します。

- 通話中に設定時刻になったときは、受話口(レシーバ)から目覚まし音が鳴ります。
- 通話中に目覚まし音を停止させるには、◯ (停止) を押してください。[™]を押すと、通話が切れて しまいます。
- パソコンと本電話機との間でファイル転送中(画面に「データ転送」が点滅しているとき)は目覚ま し音が鳴りません。

# **電卓を利用する**

 $\sim$   $\sim$ 

<span id="page-17-0"></span>10桁までの足し算、引き算、掛け算、割り算ができます。 

. . . . . . . . . . . . . . .

**1** 待ち受け画面で (<u>Menuボタン)</u> 3 ○ (=) を押す **[左46H] [を5JK] と押す** 

**2** 各ボタンで計算式を入力する

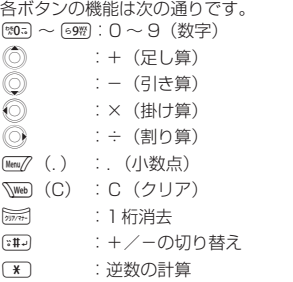

# 結果が表示されます。 . . . . . . . . . . . 4 計算が終わったら[img] を押す

. . . . . .

待ち受け画面に戻ります。 

- [kmu] (.) を押したあと、小数点以下を入力 する前に ◎ (+-×÷) キーを押した場 合は、小数点入力がキャンセルされます。
- 計算結果が11桁以上になるときは、「Error」 と表示され、計算できません。

# **位置情報を利用する**

# <span id="page-18-0"></span>**位置情報通知機能の概要**

位置情報通知機能とは、電話機が受信している複数の基地局の基地局情報(識別番号と電波の強さ)を センターに通知する機能です。位置情報通知機能には、「発信型」と「着信型」があります。

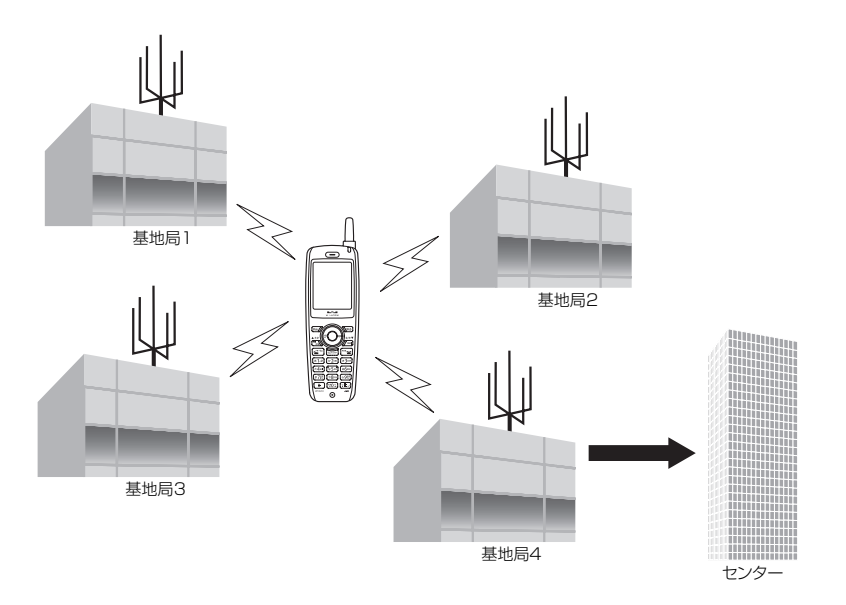

基地局の電波の強さで、基地局から本電話機までのおおよその距離がわかります。センターでは、それ らをもとに本電話機の場所を計算します。

ウィルコムでは位置情報サービスを利用した「ウィルコム位置検索サービス」を提供しています。詳し くは、ウィルコムサービスセンターまでお問い合わせください。「お問い合わせ窓口」(☞A-27ページ)

### ■ 発信型機能

電話機からセンターに基地局情報を通知し(発信)、自分のいる位置や周辺の情報などの各種位置情報サー ビスを得ることができます。

センターは受け取った基地局情報をもとに、本電話機のいる場所を算出し、サービス会社に通知します。 この情報をもとに、サービス会社は各種情報サービスを提供します。

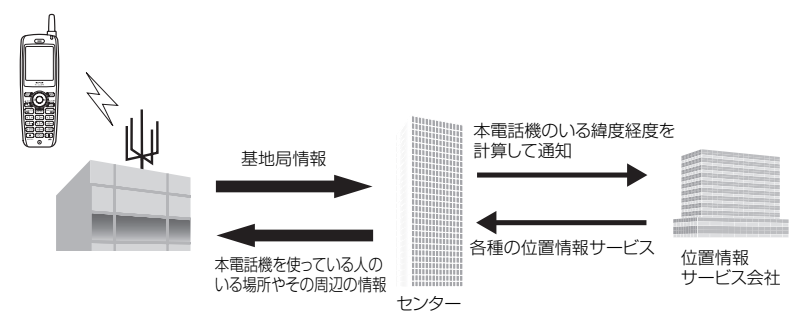

### ■ 着信型機能

センターからの問い合わせ(着信)に応じて、本電話機の基地局情報をセンターに通知し、第三者が本 電話機の位置情報を知ることができる機能です。

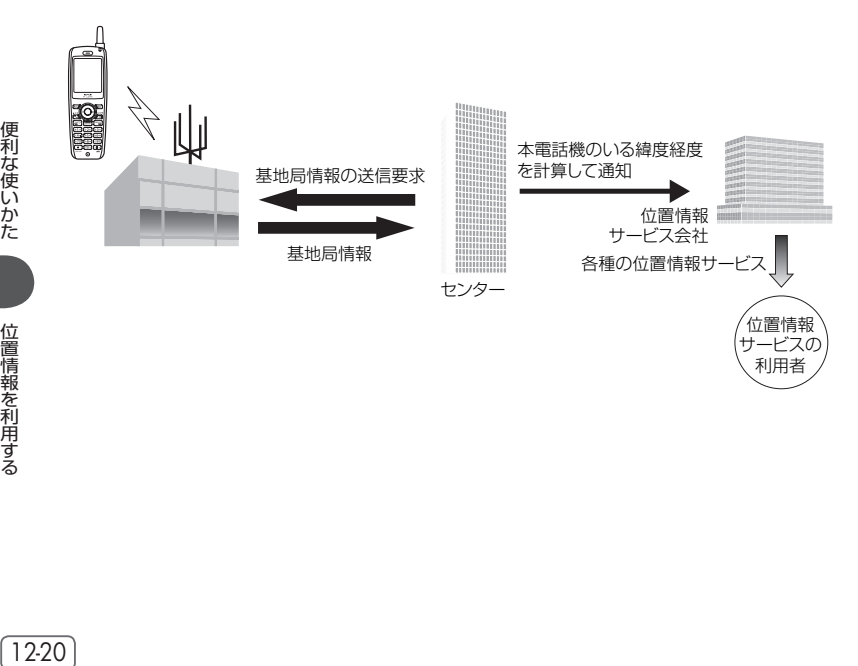

**基本編 機能解説編** 

# **位置情報通知機能を利用できるようにする**

位置情報通知機能には発信型と着信型があります。発信型機能にはサブアドレス方式とユーザ・ユーザ 方式があります。着信型機能はユーザ・ユーザ方式になります。

サブアドレス方式を利用するには、あらかじめ位置情報通知LIを「ON」に設定する必要があります。 ユーザ・ユーザ方式を利用するには、あらかじめ位置情報通知LIを「ON」に設定し、自動位置情報送 出設定を「ON」に設定する必要があります。

### 位置情報LIを設定する

- 待ち受け画面で (Menuボタン) →8™ た46H と押す
- **2** <sup>X</sup>を押して「1.ON」を選択し、 .(決定)を押す

位置情報通知LIが設定され、「設定しました」と 表示されます。

設定されますと、「自動位置情報送出設定」を設 定する画面が表示されます。

. . . . . . . . . . . . . .

**3** ◎を押して「1.ON」または「2.OFF」 を選択し、◯ (決定) を押す

- ▶ [1.ON] を選択し、() (決定) を押すと ユーザ・ユーザ方式をご利用になれます。「自 動位置情報送出設定をする」(☞同じページ内 です。)へ進んでください。
- ▶ 「2.OFF」を選択し、(^) (決定) を押す と

発信型機能(サブアドレス方式)のみをご利 用になれます。

#### お知らせ

● お買い上げ時は、「位置情報通知LI」は 「OFF」、「自動位置情報送出設定」は「OFF」 に設定されています。

### 自動位置情報送出設定をする

通知許可番号、着信音設定、および自動位置情報送出機能の設定ができます。センターからの位置情報 送出の問い合わせ(着信)に対して、自動的に位置情報を送出する設定です。

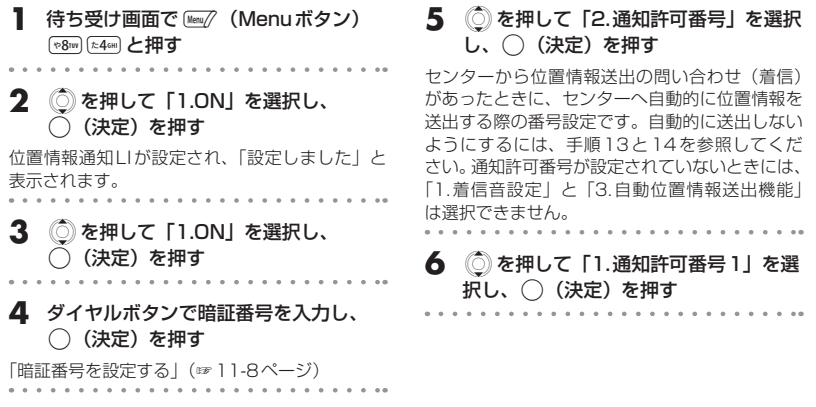

### **7** 805 ~ 69W) で通知許可番号を入力し、 ○ (決定) を押す

20桁まで入力できます。

### ▶ 通知許可番号を入力しなおすには

|第7 を押すと1桁消去され、第7 を約1秒以 上押すとすべて消去されます。また、手順8 で通知許可パスワードを入力しても ◯(決 定)を押す前であれば、√ (戻る)を押すと、 手順7の通知許可番号を入力する画面に戻り ます。

8 805 ~ 69 で通知許可パスワードを入 力する

通知許可パスワードは8桁まで入力できます。た だし、全桁0で設定した場合は、着信型位置情報 機能はご利用になれません。

### ▶ 通知許可パスワードを修正するには

通知許可パスワードを入力しても ()(決定) を押す前であれば、新学を押すと1桁消去され、 |第第1秒以上押すとすべて消去されます。

### **9** .(決定)を押す

「登録しました」と表示され、通知許可番号登録 画面に戻ります。

続けて他のパスワードを入力するには、手順6か ら操作を繰り返します。

**10**)(戻る)または-を押す

**11**Xを押して「1.着信音設定」を選択し、 .(決定)を押す

### **12**Xを押して「1.ON」を選択し、 ○ (決定) を押す

着信音が設定され、「設定しました」と表示され ます。

### ▶ 着信音を鳴らさなくするには

「2.OFF」を選択し、() (決定) を押します。 着信音の設定が解除され、「設定しました」と 表示されます。

### **13**Xを押して「3.自動位置情報送出機能」 を選択し、◯ (決定) を押す

**14**Xを押して「1.ON」を選択し、 .(決定)を押す

自動位置情報送出機能が設定され、「設定しまし た」と表示されます。本機能を「ON」に設定すると、 自動位置情報送出設定が「ON」になり、待ち受 け画面に「LI」が表示されます。

### ▶ 自動的に送出しないようにするには

「2.OFF」を選択し、○(決定)を押します。 自動位置情報送出機能の設定が解除され、「設 定しました」と表示され、待ち受け画面の 「LI」が消えます。自動位置情報送出機能は 一時的に解除されますが、通知許可番号や通 知許可パスワードの設定は消去されません。

### お知らせ

**● お買い上げ時は、「着信音設定」は「ON」、** 「自動位置情報送出機能」は「OFF」に設定 されています。

# **発信型機能を利用する**

### 位置情報を通知する

サブアドレス方式とユーザ・ユーザ方式の2種類の通知方式があります。

### ■サブアドレス方式で通知する

**1** 待ち受け画面で:を約1秒以上押す

入力画面に「♥」が表示されます。

### **2** 「ダイヤルボタン」でセンターの電話番 号を入力する

### ▶ [Menu// (メニュー) を押すと

電話帳登録、184、186、分計発信、ポーズ、 および区切り表示を使用できます。 「電話帳に登録する」(☞7-31ページ) 「通話ごとに発信者番号の通知/非通知を設定 する」(☞7-4ページ) 「料金分計サービスを利用する(有料)」(☞ 12-38ページ) 「ポーズダイヤルを利用する」(☞7-7ページ) 「電話番号を入力する」(☞7-32ページ)

### ■ユーザ・ユーザ方式で通知する

位置情報のみの登録と、ステータスコード付きの位置情報登録の2種類があります。「自動位置情報送出 設定をする」(☞12-21ページ)の手順7で入力した通知許可番号に対して発信します。

3 © を押す

す。

センターに位置情報が通知され、位置情報通知機 能を利用したサービスが利用できるようになりま

#### ● 位置情報のみを登録するには

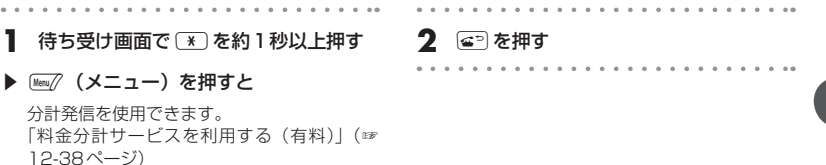

便利な使いかた

12-23

### ● ステータスコード付きの位置情報を登録するには

ステータスコードについては、あらかじめサービス会社「位置情報通知機能の概要」(☞12-19ページ) にお問い合わせください。

センターへ登録するステータスコードが「10」のときの設定方法を例にしています。

- 待ち受け画面で ( \* ) 81.0 | %05 | \* ) と押 す
- ▶ 〖km// (メニュー) を押すと

電話帳登録、184、186、分計発信、ポーズ、 および区切り表示を使用できます。 「電話帳に登録する」(☞7-31ページ) 「通話ごとに発信者番号の通知/非通知を設定 する」(☞7-4ページ) 「料金分計サービスを利用する(有料)」(☞ 12-38ページ) 「ポーズダイヤルを利用する」(☞7-7ページ) 「電話番号を入力する」(☞7-32ページ)

### ▶ Ⅶ (ライト)を押すと

ライトメールを使用できます。 「ライトメールを新規に作成して送信する」(☞ 8-43ページ)

| e<sup>5</sup> を押す

### お知らせ

- 通知許可番号の引用について
	- ・ 通知許可番号1に登録がある場合は、通知 許可番号1が引用されます。
	- ・ 通知許可番号1に登録がない場合は、通知 許可番号2が引用されます。
	- ・ 通知許可番号1, 2ともに登録がない場合 は、通知許可番号3が引用されます。
	- ・ 通知許可パスワードが全桁0で設定されて いる通知許可番号は、引用されません。

# **着信型機能を利用する**

「自動位置情報送出設定をする」(☞12-21ページ)の手順7で入力した通知許可番号で、センターより 位置情報送出の問い合わせ(着信)があったときに、自動的に位置情報をセンターへ送出します。

# **イヤホンマイクをつなぐ**

# <span id="page-24-0"></span>**イヤホンマイク端子の使いかた**

イヤホンマイク端子には、市販のイヤホンマイク(φ2.5mm)を接続してご利用いただけます。接続ケー ブルは完全に装着してください。

・ スイッチ付イヤホンマイクを使用すると、そのスイッチで電話を受けたり、切ったりすることができ ます。

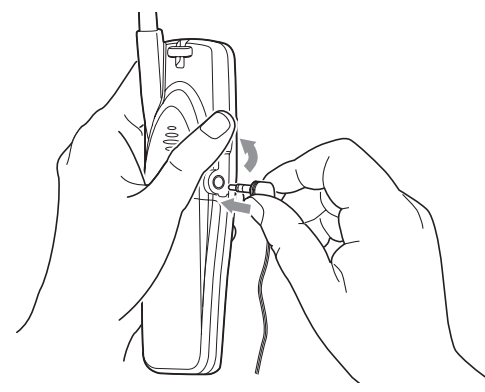

# **メロディBOXを利用する**

<span id="page-25-0"></span>本電話機にあらかじめ登録されているプリセットメロディや、インターネットからダウンロードしたメ ロディを聴くことができます。

プリセットメロディは5曲が登録されています。ダウンロードメロディは最大10曲まで登録すること ができます。

プリセットメロディ、ダウンロードメロディは着信音、目覚まし音、スケジュールのアラーム音に利用 することができます。

# **メロディを再生する**

メロディBOXに登録されているメロディを再生します。

- 待ち受け画面で(Menory) (Menuボタン) 运押す
- メロディの一覧画面が表示されます。 メロディBOXのメロディの種類は次の通りです。
	- :feelsoundのメロディ
	- HH:MIDIメロディ
	- ■: プリセットメロディ
	- ?」:本電話機で再生できないメロディ
- 2 (  $\ddot{\text{o}}$ ) を押して、再生したいメロディを選 択する

### **3** ○ (再生) を押す

メロディが再生されます。 途中で再生を終了するには (^) (停止) を押します。 )(戻る)を押すと、メロディの一覧画面に戻 ります。

### お知らせ

- 再生中、 ◎を押して再生音量を調整できま す。
- メロディの再生中に)(戻る)を押すと、 メロディを再生したままメロディの一覧画 面に戻ります。この状態で ◎を押すと、 選択されたメロディが再生されます。
- パソコンをお使いの場合は、専用のファイ ル転送ユーティリティを使用してメロディ データをパソコンに転送し、保存すること ができます。なお、著作権で保護されたメ ロディデータは本電話機からパソコンに転 送することができません。

# **メロディBOXのメロディをEメールに添付する**

12-26 便利な使いかた メロディBOXに保存されているダウンロードメロディをEメールに添付して送信することができます。 **1** 待ち受け画面で(Menu/ (Menuボタン) 运押す 2 (  $\ddot{\text{o}}$ ) を押して、添付したいメロディを選 択する 3 Menu/ (メニュー) を押す **4** ① を押して、「1.メール添付」を選択 する 5 ○ (決定) を押す メール作成画面が表示されます。 「Eメールを新規に作成して送信する」(☞8-7ペー ジ)

基本編 機能解説

お知らせ

● 著作権で保護されたダウンロードメロディ、およびプリセットメロディは、Eメールに添付すること はできません。

**5** タイトルを入力する

力することができます。 「文字を入力する」(☞4-5ページ)

**6** ○ (決定) を押す

ます。

タイトルは全角40文字(半角80文字)まで入

タイトルが変更され、メロディの一覧画面に戻り

● Eメールに添付したメロディのファイル名は、本電話機独自のファイル名に置き換えられます。

# **タイトルを編集する**

メロディBOX内のメロディのタイトルを編集できます。

待ち受け画面で (Menuボタン) (た46H) き30EF) と押す

メロディの一覧画面が表示されます。 . . . . . . . . . . . . . . .

- **2** ① を押して、タイトルを編集したいメ ロディを選択する
- **3** [Menu// (メニュー)を押す
- **4** <sup>X</sup>を押して「2.タイトル編集」を選択 し、◯ (決定) を押す

# **メロディを並べ替える**

こうしょう しょうしょう メロディの表示順を並べ替えることができます。 **待ち受け画面で ☞☞ (Menuボタン)** (た46H) (さ3DEF) 上押す **[Menu/(メニュー)を押す 3** <sup>X</sup>を押して「3.並び替え」を選択し、 .(決定)を押す 4 (c) を押して移動したいメロディのタイ トルを選択し、() (決定) を押す **5** <sup>X</sup>を押して移動先を選択する **6** ○ (決定) を押す 並べ替えが完了します。

# **メロディBOXのメロディを消去する**

### 個別消去する

メロディBOXに保存されているダウンロードメロディを個別に消去します。 なお、プリセットメロディは消去することができません。

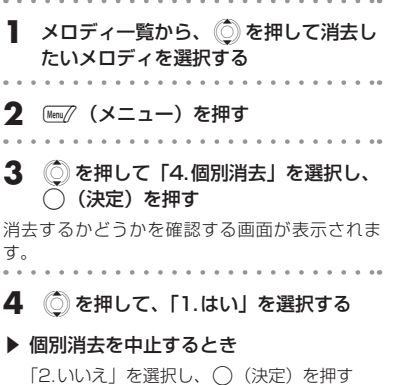

### **5** ○ (決定) を押す

選択したメロディが消去され、「消去しました」 と表示されます。

### お知らせ

● 着信音や電話帳の指定着信音・ライトメー ル着信音、スケジュールアラーム音、目覚 まし音、保留音に設定されているメロディ を削除したときは、プリセットメロディの 「モーツァルト K488 3」に設定されます。

# 一括消去する

メロディBOXに保存されているダウンロードメロディをすべて消去します。プリセットメロディは消去 されません。

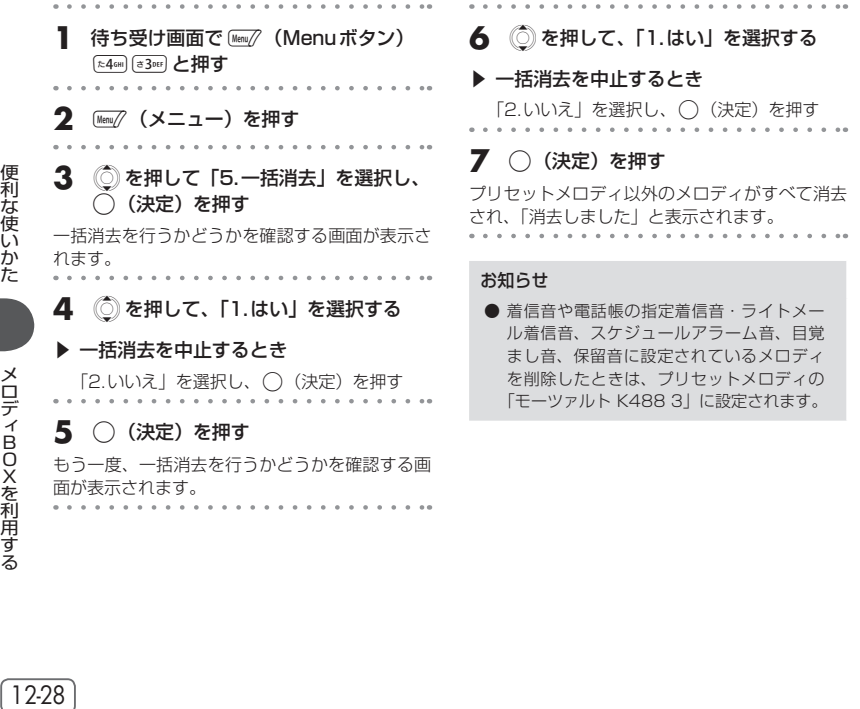

12-28

# **ピクチャーBOXを利用する**

<span id="page-28-0"></span>本電話機にあらかじめ登録されている画像(2件)やインターネットからダウンロードした画像を表示 したり、待ち受け画面の壁紙に設定することができます。

画像によっては、完全でないファイルは表示できない場合があります。

# **ピクチャーBOXの画像を表示する**

1 待ち受け画面で Menu (Menu ボタン)  $\sqrt{\frac{1}{1246}}$ レ相す

### ● 表示されるアイコン

: ダウンロードした画像、または本電話機 にあらかじめ登録されている画像 . . . . . . . . . . . . . . . .

### **2** (  $\hat{O}$ ) を押して、見たい画像を選択し、 .(決定)を押す

画像が表示されます。画像が複数保存されている ときは、Cを押すことで前後の画像を表示する ことができます。

一覧画面に戻るには または (戻る)を 押します。

### ▶ 画像が画面より大きいとき

画像のサイズが画面の表示領域 (160× 128ドット)を超える場合は、画像の中央か ら表示可能な範囲を表示します。このとき、 ガイダンスには「詳細」が表示されます。 ○ (詳細) を押し、 ③ を押すと、表示し きれない他の部分を表示することができま す。)(戻る)を押すと元の表示に戻ります。

画面に表示できる画像は240×190ドットまで です。縦横いずれかがこれを上回る場合は、「こ の画像は大きすぎるためピクチャーBOXでは表 示できません」と表示され、元の画面に戻ります。

# **壁紙を設定する**

ピクチャーBOXに登録されている画像データを、待ち受け画面の壁紙に設定します。

**1** ピクチャーBOXの画像の一覧から、 **©)を押して壁紙にしたい画像を選択す** る

2 Menu<sub>/</sub> (メニュー)を押す

画像表示中の画面からも操作することができま す。

**3** <sup>X</sup>を押して、「1.壁紙設定」を選択す る

### **4** ○ (決定) を押す

選択した画像が壁紙に設定され、「壁紙に設定し ました」と表示されたあと、待ち受け画面に戻り ます。

- 詳細表示、拡大/縮小表示を行った状態で、 壁紙に設定することもできます。この場合、 画面に表示している状態で、壁紙に設定さ れます。
- パソコンをお使いの場合は、専用のファイ ル転送ユーティリティを使用して、画像デー タをパソコンに転送し、保存することがで きます。なお、著作権で保護された画像デー タは本電話機からパソコンに転送すること ができません。

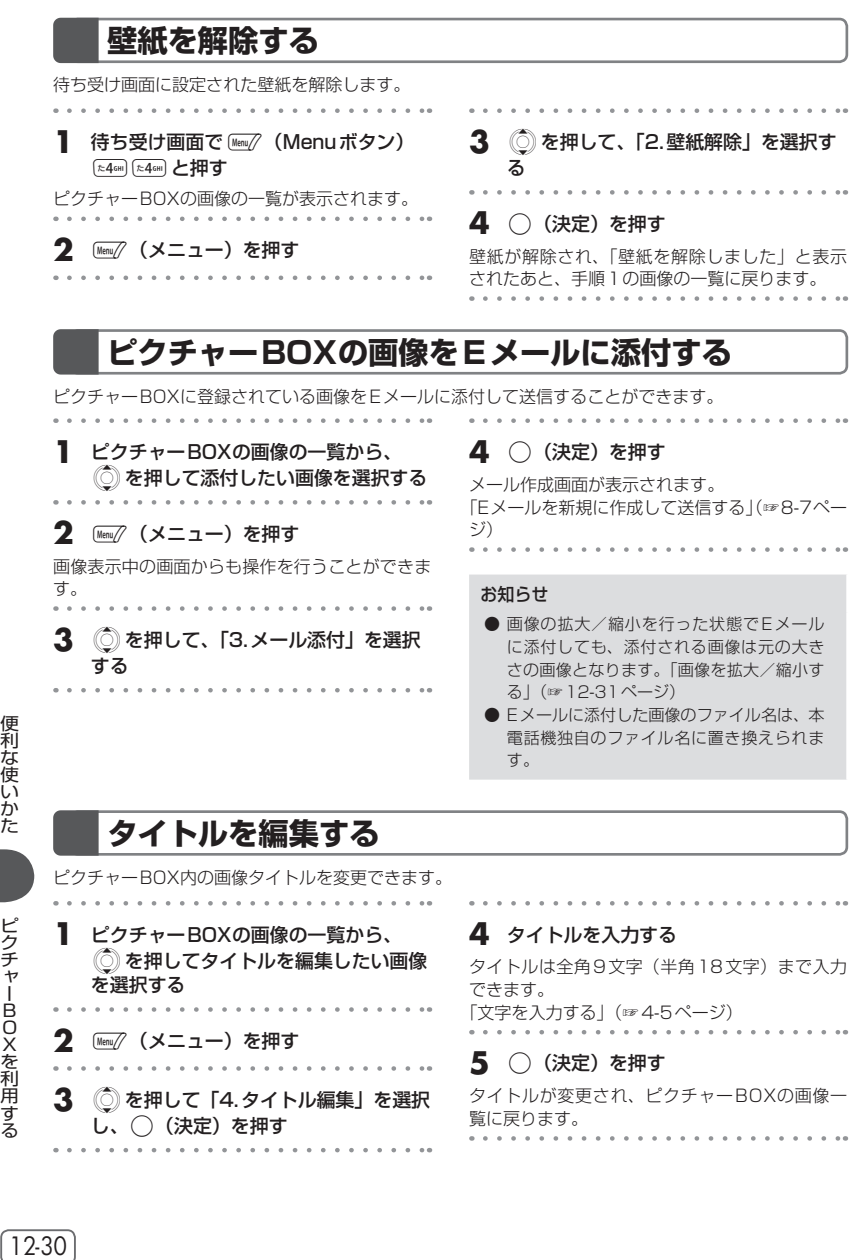

タイトルは全角9文字(半角18文字)まで入力 できます。 「文字を入力する」(☞4-5ページ) . . . . . . . . .

### **5** ○ (決定) を押す

タイトルが変更され、ピクチャーBOXの画像一 覧に戻ります。. . . . . . . . . . . . . . . . **.** . . . . . . . . . . .

 $12-30$ 

 $\sim$   $\sim$ 

ピ ク チ ャ ー B O X を 利 用 す る

便利な使いかた

を選択する

 $\alpha = \alpha = \alpha$ 

. . . . . . . . . . .

**[Menu/ (メニュー) を押す** 

し、.(決定)を押す

3 **3** を押して「4.タイトル編集」を選択

. . . . . . . . . . .

# **画像を拡大/縮小する**

画面に表示しきれない画像を縮小したり、小さな画像を画面に合わせて拡大することができます。また、 画像を拡大/縮小した状態で壁紙設定を行ったときは、その大きさで壁紙設定されます。「壁紙を設定す る」(☞12-29ページ)

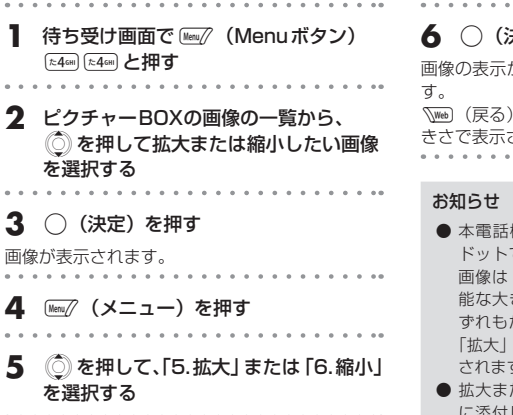

**6** .(決定)を押す

画像の表示が画面のサイズに合わせて変更されま

または 第一を押すと、画像が元の大 されます。

- 機の画面の表示領域は 160 × 128 ドットです。縦横いずれかがこれを上回る 「縮小」を行うことで画面に表示可 能な大きさに縮小されます。また、縦横い ずれもが表示領域を下回る大きさの画像は 「拡大」を行うことで画面いっぱいまで拡大 す。
- 拡大または縮小した状態で画像をEメール に添付しても、メールには元の大きさの画 像が添付されます。「ピクチャーBOXの画 像をEメールに添付する」(☞12-30ページ)

# **画像の一覧を並べ替える**

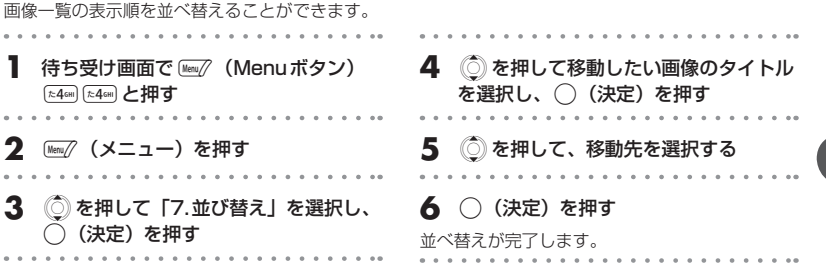

# **ピクチャーBOXの画像を消去する**

### 個別消去する

ピクチャーBOXに登録している画像データを個別に消去できます。

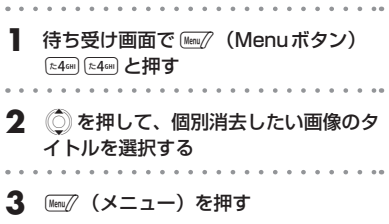

**4** <sup>X</sup>を押して「8.個別消去」を選択し、 .(決定)を押す

個別消去をするかどうかを確認する画面が表示さ れます。

▶ 個別消去を中止するとき 「2.いいえ」を選択し、() (決定) を押す **6** ○ (決定) を押す 選択した画像が消去され、「消去しました」と表

**5** <sup>X</sup>を押して、「1.はい」を選択する

#### お知らせ

示されます。

● 本電話機にあらかじめ登録されている画像 も、個別消去することができます。一度消 去した画像は、元に戻すことはできません。

### 一括消去する

ピクチャーBOXに登録されている画像を一括消去できます。 待ち受け画面で(Menuボタン)  $(1,4)$ ( $2,4$ GHI) と押す |利な使いかた | ピクチャーBOXを利用する | 12-32 。 【12-32】 。 【12-12-32】 。 【12-12-32】 。 【12-12-12-12-12-12-12-12-12-12 **2** *嘔⑦* (メニュー) を押す **3** <sup>X</sup>を押して「9.一括消去」を選択し、 .(決定)を押す 一括消去を行うかどうかを確認する画面が表示さ れます。 **4** <sup>X</sup>を押して「1.はい」を選択する ▶ 一括消去を中止するとき 「2.いいえ」を選択し、(\_)(決定)を押す . . . . . . . . . . **5** ○ (決定) を押す もう一度、一括消去を行うかどうかを確認する画 面が表示されます。

**6** <sup>X</sup>を押して「1.はい」を選択する ▶ 一括消去を中止するとき 「2.いいえ」を選択し、○(決定)を押す **7** ○ (決定) を押す ピクチャーBOXに保存されている画像がすべて 消去され、「消去しました」と表示されます。

### お知らせ

● 本電話機にあらかじめ登録されている画像 も一括消去の対象となります。

12-32

ピ ク チ ャ ー B O X を 利 用 す る

# <span id="page-32-0"></span>**国際ローミングを利用する(国際ローミング)**

ウィルコムに、別途国際ローミングサービスをお申し込みになると、本電話機を台湾やタイ、ベトナム でも利用できるようになります。

サービスの詳細についてはウィルコムサービスセンターにお問い合わせください。「お問い合わせ窓口」 (☞A-27ページ)

### ▶ 台湾で使用するには

- ●本電話機のローミングモードを「台湾」に切り替えます。「ローミングモードに切り替える」(☞同 じページ内です。)
- ●ローミング用の電話番号を本電話機に登録しておくことができます。「台湾のローミング電話番号 を登録する」(☞12-34ページ)
- ▶ タイまたはベトナムで使用するには
	- ●ローミング情報を登録します。「タイ/ベトナムのローミング情報を登録する」(☞12-34ページ) ●本電話機のローミングモードを「タイ」または「ベトナム」に切り替えます。「ローミングモード に切り替える」(☞同じページ内です。)

# **ローミングモードに切り替える**

台湾、タイまたはベトナムで本電話機を使用するには、ローミングモードを各ローミング先に切り替え ます。

タイまたはベトナムに切り替えるには、あらかじめローミング情報を登録しておく必要があります。「タ イ/ベトナムのローミング情報を登録する」(☞12-34ページ)

. . . . . . . . . . . . . . . .

- **1 待ち受け画面で (Wex)/ (Menuボタン)** →8™ 59™ と押す
- **2** <sup>X</sup>を押して「1.国・地域/事業者選択」 を選択し、◯ (決定) を押す
- **3** <sup>X</sup>を押して、「2.台湾」、「3.タイ」ま たは「4.ベトナム」を選択する
- ▶ 台湾・タイ・ベトナムのローミングから 日本へ切り替えるとき

#### 「1.日本」を選択する

- 
- 4 (決定) を押す

### **5** (○)を押して「1.はい」を選択し、 .(決定)を押す

設定が完了します。 ローミングモードの設定中は、待ち受け画面に 「 聞 」が点灯します。

- ローミングモードでは、次の機能はご利用 になれません。
	- ・安全運転モード(ネットワーク応答、ネッ トワーク応答+留守電)
	- ・発信者番号付加機能(184、186)
	- ・分計発信
	- ・ライトメール
	- ・オンラインサインアップ
	- ・オフィシャルメニュー
	- ・Eメール自動受信
- ローミングモードを切り替えると、本電話 機の時刻は現地時間に合わせて自動的に調 整されます。また、切替の際、60秒以内の 時刻の誤差が生じます。ひんぱんに切替を 行うと誤差が大きくなりますのでご注意く ださい。

# **台湾のローミング電話番号を登録する**

台湾で使用する場合は、ローミング用の電話番号を忘れないように本電話機に登録します。登録したロー ミング用の電話番号は、「プロフィール表示」で表示されます。「プロフィールを表示する」(☞12-4ページ) ローミング用の電話番号をお客様が確認するための機能です。本電話機にローミング用の番号を書き込 む操作とは異なります。

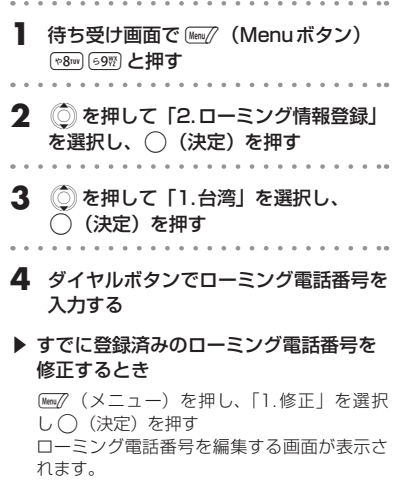

**5** ◯ (決定) を押す

ローミング電話番号が登録されます。

#### お知らせ

● ローミング用の電話番号は、ウィルコムに 国際ローミングサービスを申し込まれた際 にウィルコムよりご案内があります。

# **タイ/ベトナムのローミング情報を登録する**

タイまたはベトナムで使用する場合は、以下のローミング情報を登録します。

- ●ローミング先PS-ID
- ●PS番号
- ●ローミング電話番号
- ●暗証番号

### 自動でローミング情報を登録する

ウィルコムにタイまたはベトナムでのローミングサービスをお申し込みになると、ウィルコムからロー ミング登録用ライトメールが送られます。ローミング登録用ライトメールを受信すると、ローミング情 報は自動的に本電話機に登録されます。

ローミング登録用ライトメールは自動的に保護設定となります。「メールを保護する」(☞8-20ページ) 海外にいてライトメールの受信ができないなど、ローミング情報を自動で登録できない場合は、手動で ローミング情報を登録することもできます。

国際ローミングを利用する

### お知らせ

- ウィルコムからのローミング登録用ライトメールは、ローミング終了まで大切に保管してください。
- 受信したライトメールの保護件数は10件までです。すでにライトメールの保護件数が10件ある場合、 ローミング登録用ライトメールは保護設定となりません。
- ●「ローミング情報登録」メニューで、ローミング情報の内容を確認することもできます。

# 手動でローミング情報を登録する

海外にいてライトメールの受信ができないなど、ローミング情報を自動で登録できない場合は、以下の 手順でローミング情報を登録します。

- . . . . . . . . . . **1** 待ち受け画面で((Menuボタン) →8™ 59™ と押す
- **2** ( こ) を押して「2.ローミング情報登録」 を選択し、◯ (決定) を押す
- **3** ◎を押して「2.タイ」または「3.ベ トナム」を選択し、() (決定)を押す
- ローミング情報登録画面が表示されます。

### **4** ローミング先PS-IDを入力する

- ① ローミング情報登録画面で ◎ を押して 「ローミング先PS-ID」を選択し、() (決 定)を押す
- ② ダイヤルボタンでローミング先PS-IDを 入力する
- ③ () (決定) を押す . . . . . . .

### **5** PS番号を入力する

- ① ローミング情報登録画面で ◎ を押して 「PS番号| を選択し、() (決定) を押す
- ② ダイヤルボタンでPS番号を入力する
- ③ () (決定) を押す

### **6** ローミング電話番号を入力する

- ① ローミング情報登録画面で ◎ を押して 「ローミング電話番号」を選択し、◯(決 定)を押す
- ② ダイヤルボタンでローミング電話番号を入 力する
- ③ () (決定) を押す

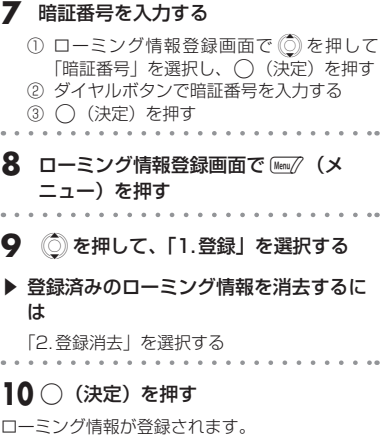

- ローミング情報は、ウィルコムに国際ロー ミングサービスを申し込まれた際にウィル コムよりご案内があります。
- ローミング電話番号は、「プロフィール表示」 で確認することができます。「プロフィール を表示する」(☞12-4ページ)
- ローミング情報を消去した場合は、タイま たはベトナムでのご使用ができなくなりま すのでご注意ください。

# **国際プレフィックス番号を簡単につける**

ローミングモードでのご利用時に日本など、他の国や地域に電話をかけるときには、相手の国番号の前 に「国際プレフィックス番号」をつける必要があります。本電話機では、簡単な操作で国際プレフィッ クス番号を入力することができます。

ここでは日本に電話をかける場合の例で説明をします。

待ち受け画面で (\*) (\*) と押す 選択した国や地域で割り当てられた国際プレ フィックス番号が表示されます。

2 ダイヤルボタンで、 88my 81.0 (日本の 国番号)を入力する

. . . . . . . . . . .

**3** ダイヤルボタンで、相手の電話番号から 先頭の「0」を除いた番号を入力する

例えば、相手の番号が「070-1234-XXXX」の 場合、「701234XXXX」と入力します。

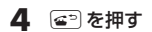

相手に電話がかかります。

# <span id="page-36-0"></span>**国際電話をかける(ウィルコム国際電話サービ**

手続きなしで、本電話機から国際電話をかけることができます。 お申し込み手数料や月額料金は一切不要です。通話料だけでご利用いただけます。

相手先電話番号の前に、010と国番号を付けるだけで国際電話をかけることができます。相手先電話番 号をダイヤルしたあとは、通常の電話のかけ方と同じです。

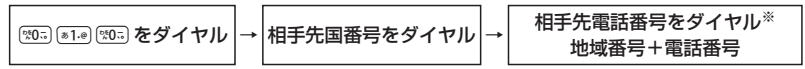

※相手先電話番号が「0」で始まる場合は、「0」を除いてダイヤルしてください。(一部の国と地域は除く)

例)ニューヨークの123-4567へかけるとき

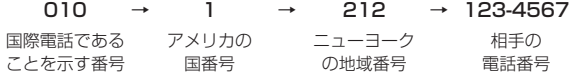

- 国際電話の通話料は、30秒単位での課金となります。
- 国際電話料金(非課税)は、毎月ウィルコムご利用料金と合算してのご請求となります。
- 通話相手先の国や地域によっては、現地事業者の設備の都合により接続できない場合があります。
- 国際電話のご利用にあたっては、毎月のご利用限度額10,000円 (非課税) が設定されています。超 過した場合はライトメールでお知らせいたします。ご利用限度額の設定解除などを希望される場合は、 ウィルコムサービスセンターにお問い合わせください。

# <span id="page-37-0"></span>**ウィルコムのサービスを利用する**

# **料金分計サービスを利用する(有料)**

料金分計サービスを使うと、通話料金の請求先を2箇所に分けられます。分計サービスを使わないとき の通話料金は契約者の方(主計先)へ、分計サービスを使ったときの通話料金はあらかじめ登録された 方(分計先)へ請求されます。料金分計サービスを使うには、あらかじめ契約が必要です。

料金分計サービスを利用する場合は、公衆を含んだ待受モードに設定してください。「待受モードを切り 替える(待受モード)」(☞13-3ページ)

なお、ライトメールや、フレックスチェンジ方式・パケット方式でのデータ通信、CLUB AIR-EDGEへ の接続および国際ローミングモードでのご利用は、分計サービスの対象外です。

詳しくは、ウィルコムサービスセンターまでお問い合わせください。「お問い合わせ窓口」(☞A-27ページ)

### 分計サービスを使って電話をかける

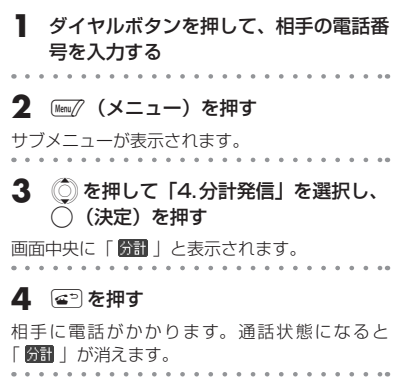

- 先に @ を押してから電話番号を入力する 順で発信するときには、分計発信はできま せん。
- 分計発信は、「公衆」を含むモードに設定し ているときに利用可能です。ただし、デュ アルモード(公衆+オフィス)に設定して いるときに、オフィスモードで発信したと きは話中音が鳴り、分計発信できません。
- 一度分計発信を設定した後に、分計発信を 取りやめたい場合は、もう一度手順2 ~ 4 の操作を行ってください。分計発信の設定 が解除され、画面から「 第1 | という表示 が消えます。
- 「184」または「186」をつけて、分計発 信することもできます。「通話ごとに発信 者番号の通知/非通知を設定する」(☞7-4 ページ)

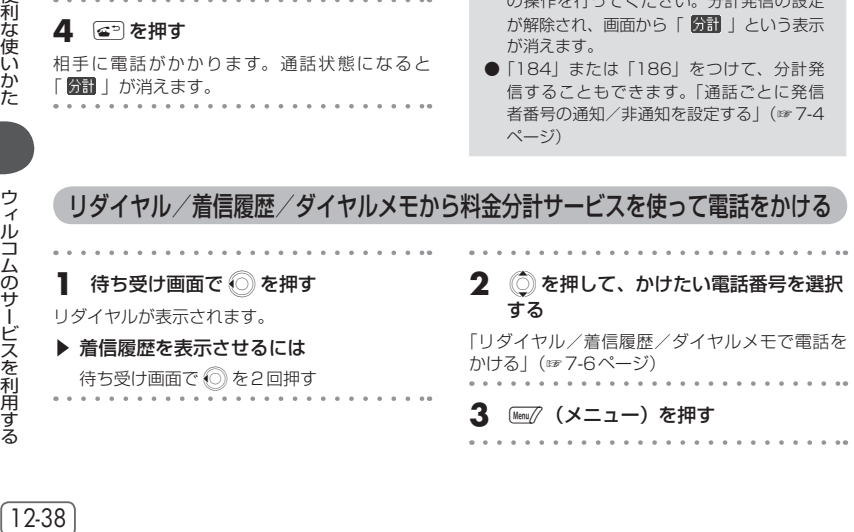

**基本編 機能解説編** 

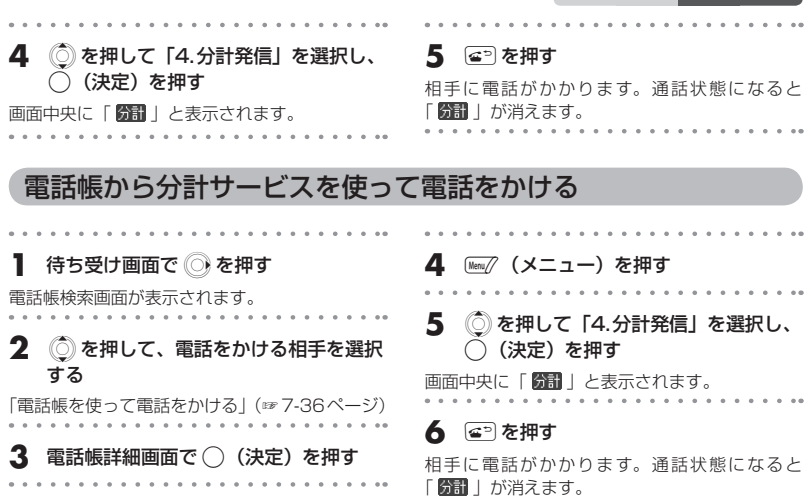

# **留守番電話サービスを利用する(有料)**

すぐに電話に出られないときや、電源を切っているとき、また、サービスエリア外にいるときや通話中 のときなどに、留守番電話センターが電話をかけてきた相手からのメッセージを預かります。 留守番電話サービスのご利用にはあらかじめお申し込みが必要です。詳しくは、ウィルコムサービスセ ンターまでお問い合わせください。「お問い合わせ窓口」(☞A-27ページ)

### ■留守番電話センターに新しいメッセージがあるとき

公衆モードで待ち受け状態のときに、留守番電話センターにメッセージがあると、待ち受け画面に 「 國」 | が点灯します。

リマインダーを「ON」に設定しているときは、着信LEDが点滅します。いずれかのボタンを押すと点 滅は停止します。「リマインダーを設定する」(☞12-10ページ)

### お知らせ

● 留守番電話サービスは文字メッセージを受けることはできません。

● 留守番電話サービスは、着信転送サービスと同時にはご利用になれません。「着信転送サービスを使う」 (☞12-40ページ)

### 留守番電話センターに保存されたメッセージを聞く

┃ 待ち受け画面で ◯ (決定ボタン)を押 す マイメニュー画面が表示されます。 **② を押して、「 團『 」を選択する 3** ○ (決定) を押す ▶ 留守番電話センターへの発信を中止する とき **\\\\\\\\\** (キャンセル)を押す

ウィルコムのサービスを利用する

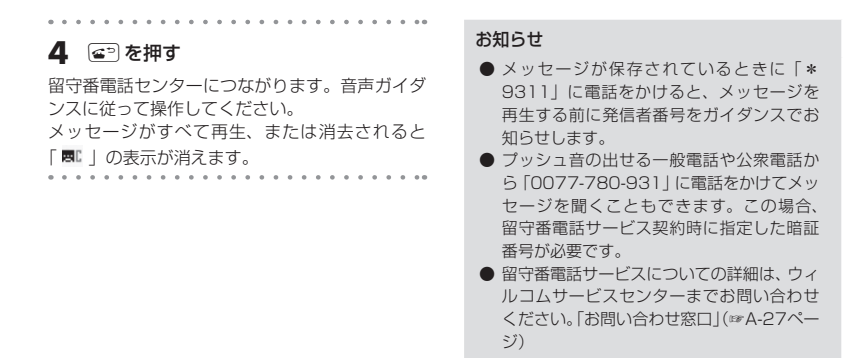

# **着信転送サービスを使う**

電源を切っているときやサービスエリア外にいるときや通話中にかかってきた電話を、あらかじめ指定 した電話番号に転送できます。転送先の設定は、ウィルコムの電話機、一般電話、公衆電話などから行 います。

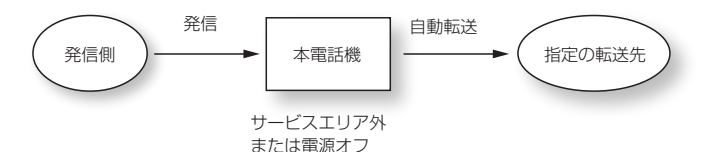

着信転送サービスについては、ウィルコムサービスセンターまでお問い合わせください。「お問い合わせ

便利な使いかた

### お知らせ

窓口| (☞ A-27ページ)

- 日本国外の電話番号など、一部、転送先に指定できない電話番号があります。
- 転送先に発信側の番号、非通知理由などは表示されません。

# <span id="page-40-0"></span>**ダイヤルアップ接続時にワンタイムパスワードを使用する**

# **ダイヤルアップ接続時のワンタイムパスワード機能について**

「ワンタイムパスワード」の機能を利用して、ダイヤルアップ接続時に毎回ユーザー名とパスワードを入 力し接続するよう設定します。

### ■ワンタイムパスワード機能が使用できるモード

ワンタイムパスワード機能が使用できるのは、下記のいずれかのモードでダイヤルアップ接続の設定を 行っている場合です。

- 公衆モードで、「公衆動作モード」を「手動設定」にしている場合
- オフィスモードの場合

### ■パスワード入力が必要になる操作

ワンタイムパスワード機能を有効にすると、以下のような操作の際に、ワンタイムパスワード入力画面 が表示され、ユーザー名とパスワードの入力を求められます。

- ・URLを入力してWebページに接続する
- ・最後に表示したWebページ(ラストURL)に接続する
- ・ブックマークに登録されているURLからWebページに接続する
- ・画面メモに保存されたWebページ内のリンクを選択してWebページに接続する
- ・メールの本文中にあるリンクを選択してWebページに接続する
- · Eメールを送受信する(Eメール自動受信は除く)

# **ワンタイムパスワードを有効にする**

ワンタイムパスワード機能を有効にするには、ダイヤルアップ設定で「ワンタイムパスワード」の設定 を「ON」にします。「ダイヤルアップを設定する」(☞9-29ページ)

# **ワンタイムパスワードを入力する**

ワンタイムパスワード機能を有効にすると、Webへの接続やEメール送受信の際にワンタイムパスワー ド入力画面が表示されます。この画面で、ユーザー名とパスワードを入力します。

- 入力するユーザー名とパスワードは、プロバイダなどから通知されている接続用のユーザー名·パ スワードです。
- **1** Webページへの接続、またはEメール 送受信の操作をする

ワンタイムパスワード入力画面が表示されます。 **2** ユーザー名の入力が必要な場合は、(^)

- を押して「ユーザー名」を選択し、 .(決定)を押す
- ▶ ユーザー名がすでに入力されているとき

ダイヤルアップ設定でユーザー名を設定済み の場合は、そのユーザー名が最初から入力さ れています。変更する必要がなければ、手順 4へ進みます。「ダイヤルアップを設定する」 (☞9-29ページ)

**3** ユーザー名を入力し、◯(決定)を押 す

### ▶ ユーザー名を修正するには

カーソル位置の文字を1文字消す: | 湯 を押す

- カーソル位置を含む右側の文字をすべて消す: 帰属 を約1秒以上押す
- **4** パスワードの入力が必要な場合は、(^) を押して「パスワード」を選択し、 .(決定)を押す

▶ パスワードがすでに入力されているとき

ダイヤルアップ設定でパスワードを設定済み の場合は、そのパスワードがワンタイムパス ワード入力画面のパスワード欄に「\*」で表 示されています。同じパスワードで接続する 場合は、手順7へ進みます。「ダイヤルアップ を設定する」(☞9-29ページ)

### **5** ダイヤルボタンでパスワードを入力する

### ▶ パスワードを修正するには

カーソル位置の文字を1文字消す: 所示 を押す カーソル位置を含む右側の文字をすべて消す: -を約1秒以上押す

- 
- 6 (決定) を押す
- **7** (◎)を押して「OK」を選択し、◯ (決定) を押す

ダイヤルアップ接続が開始されます。

### ▶ 接続に失敗したとき

ユーザー名またはパスワードに誤りがあり、 ダイヤルアップ接続できない場合は、「接続に 失敗しました」と表示され、待ち受け画面に 戻ります。

- Webページを表示した後で回線を切断した ときなど、ブラウザを起動したままで再接 続する場合には、ユーザー名・パスワード の入力は不要です。直前に入力したユーザー 名とパスワードで再接続されます。
- ワンタイムパスワード入力画面では、>>>> は無効です。待ち受け画面に戻るには、 (キャンセル)または [ a を押してください。